# **Data Integration from FlatFile to Snowflake using Informatica Intelligent Cloud Services (IICS)**

Data Sheet | LumenData -

We need to migrate the data available in FlatFile to Snowflake using Informatica Intelligent Cloud Services (IICS). To achieve this, we need to create connectors for FlatFile and Snowflake in Informatica.

## **Creating connectionsin IICS**

- In IICS -> ADMINISTRATOR-> Run time environments. Create the runtime environment.
- Once the environment is created, make sure it is up and running.
- Now, create connections for FlatFile and Snowflake in Administrator.
- Click on 'new connection.'

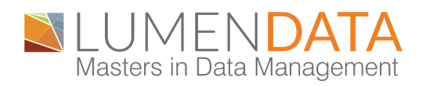

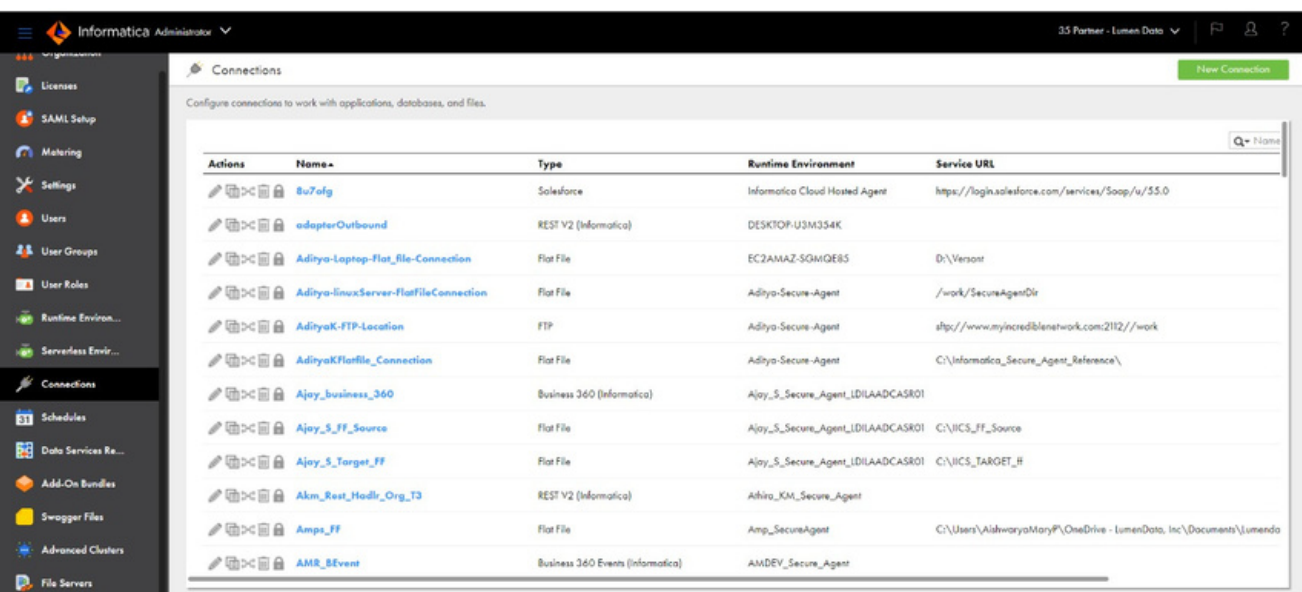

- To create a FlatFile connection, we need to select the connectiontype as "FlatFile"
- In IICS, fill in all the details like Directory, Date Format, and Code Page.
- Once you have created the connection, click on the test environment,and save the connection.

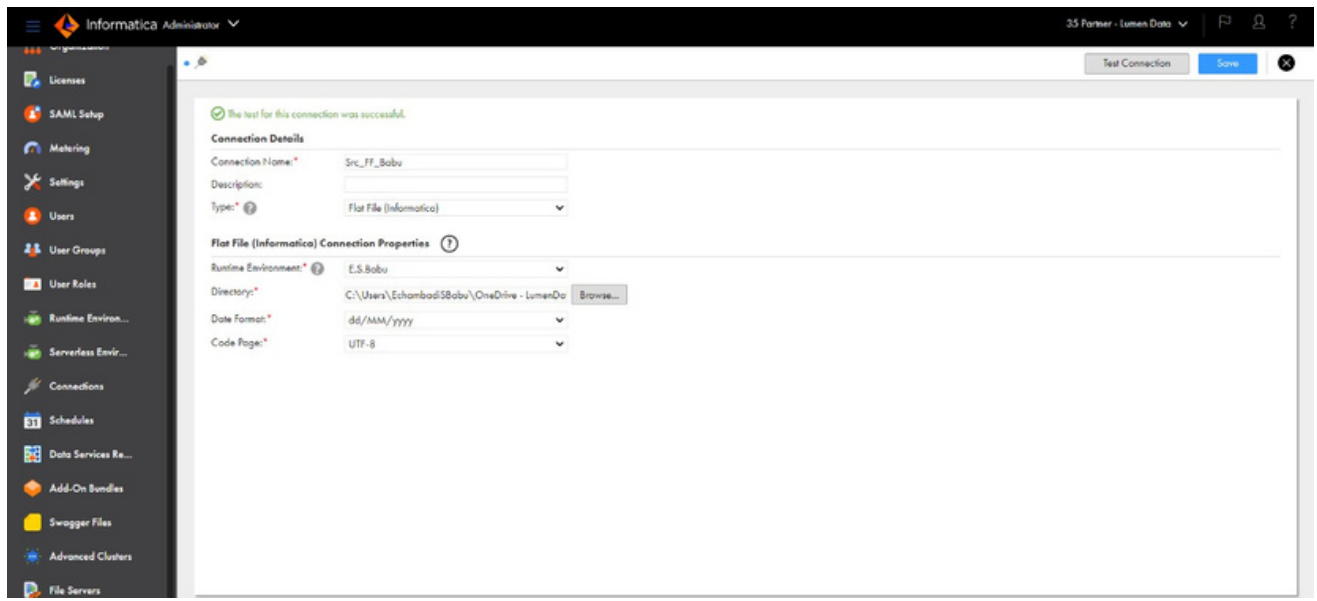

- Create one more connection for Snowflake.
- To create a Snowflake connection, we need to select the connectiontype as "Snowflake Cloud Data Warehouse (Informatica Cloud)".
- We need to get the details like username, password, account, warehouse, role, database, and schema.
- Just fill in the appropriate details, test the environment, and save theconnection

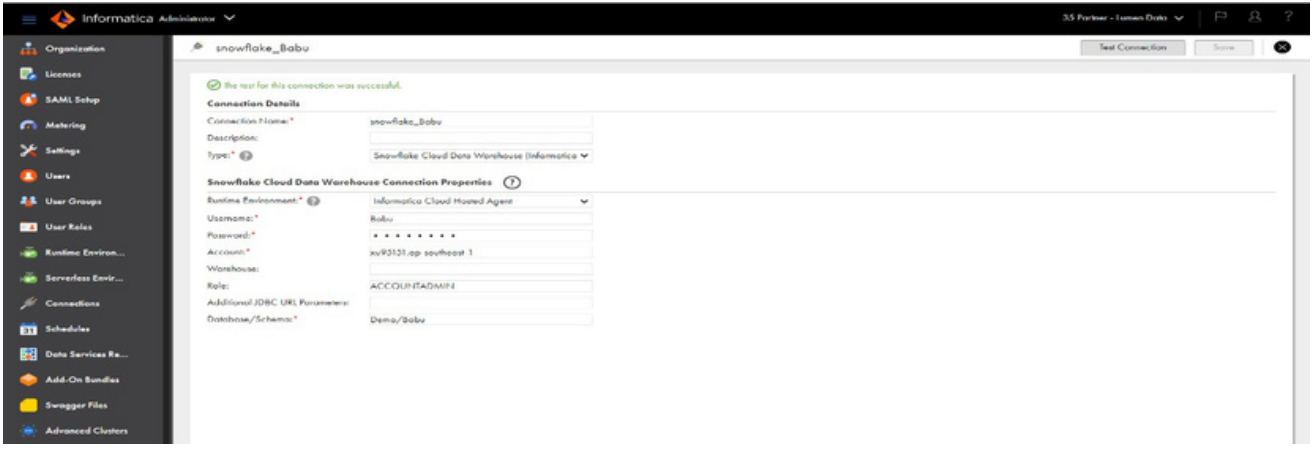

• In IICS, we have created a connection for FlatFile and Snowflake.

#### **Data Preview in Flatfile**

• If we want to preview the FlatFile data, we need to go to the source and preview the data.

#### **Data Preview**

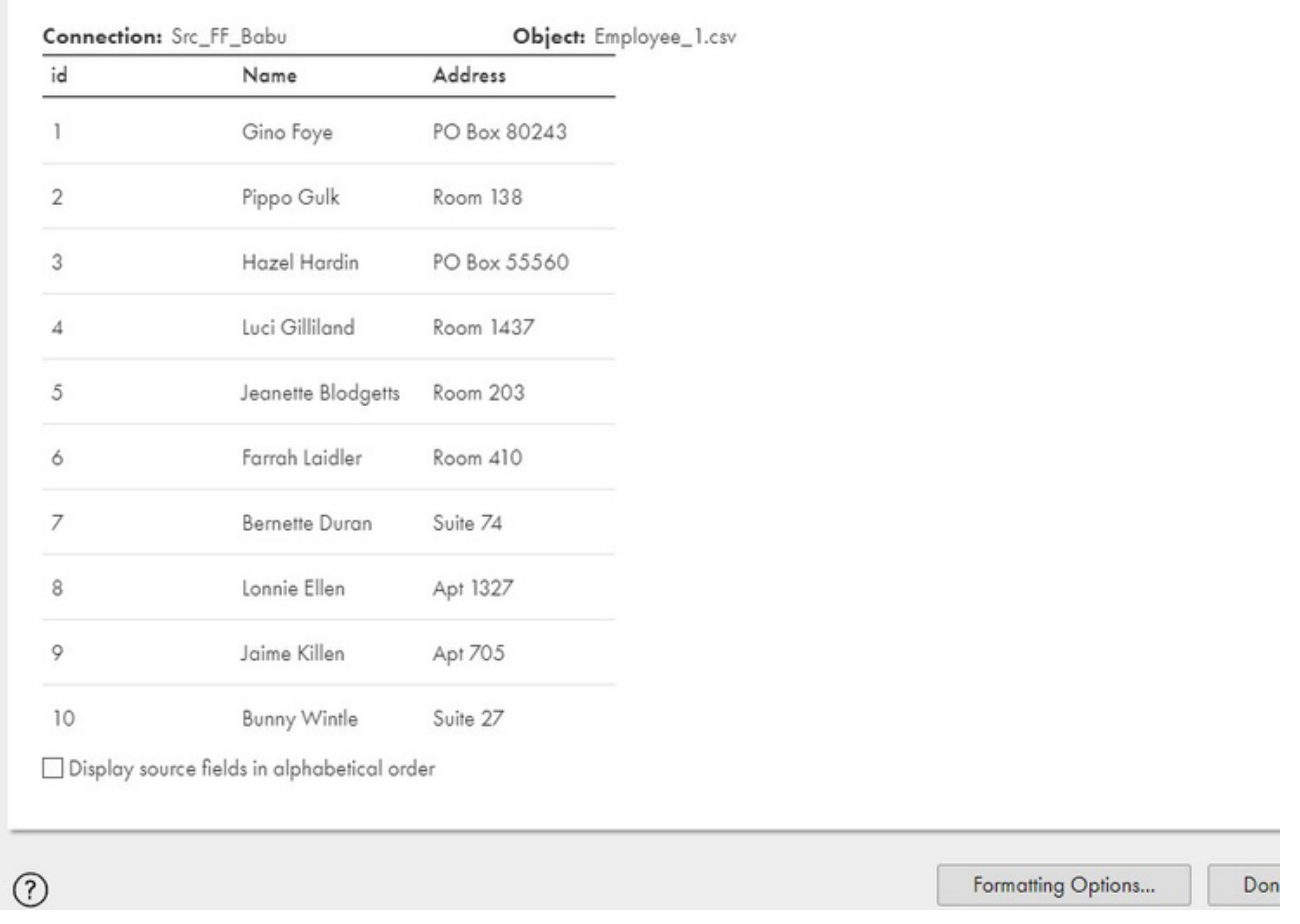

#### **Data Preview in Snowflake**

As we are migrating from FlatFile to Snowflake, we need to create a structure of the table in Snowflake with the help of the below query.

• create or replace table Employee(Employee\_ID string(2),Employee\_Name string(25),Employee\_Address string(100));

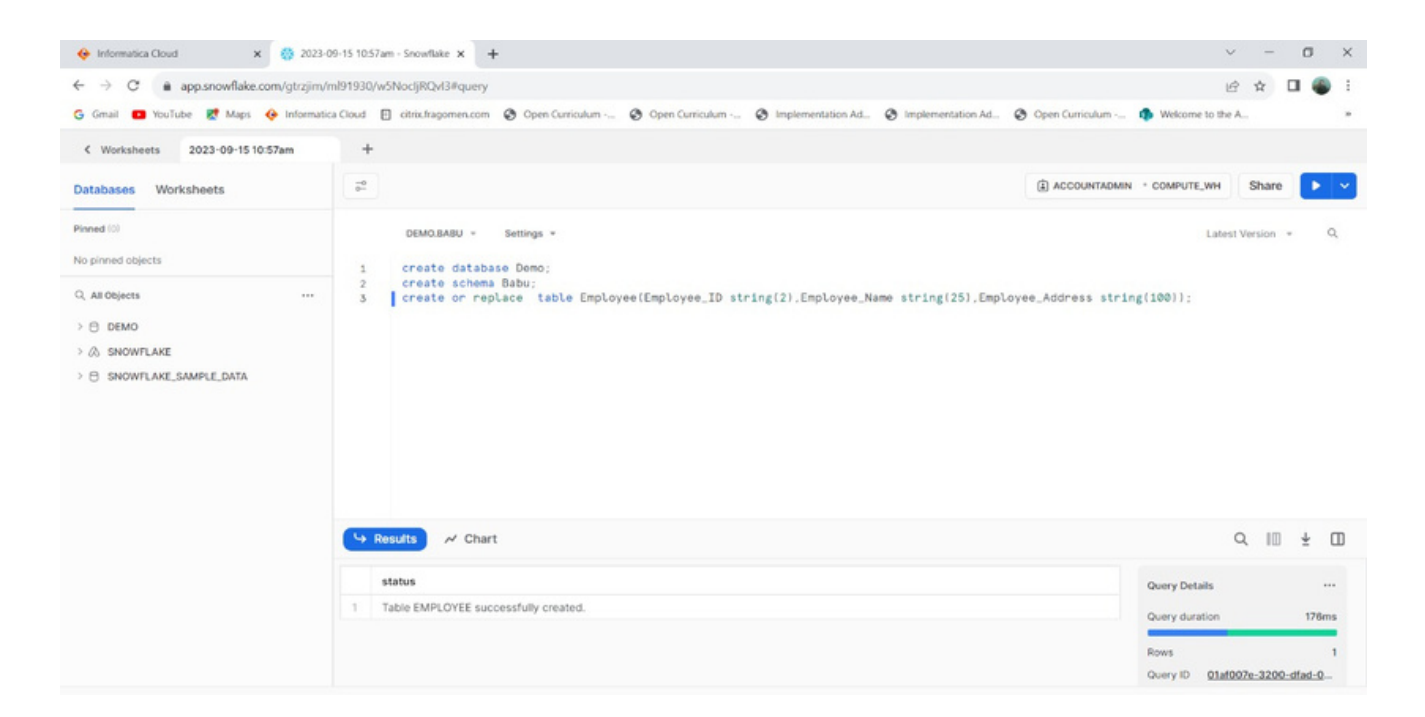

- In Snowflake, we don't insert any data as we are using IICS as a medium to migrate the data from FlatFile to Snowflake.
- We can preview the data in Snowflake using the below query. Select  $*$  from Employee;

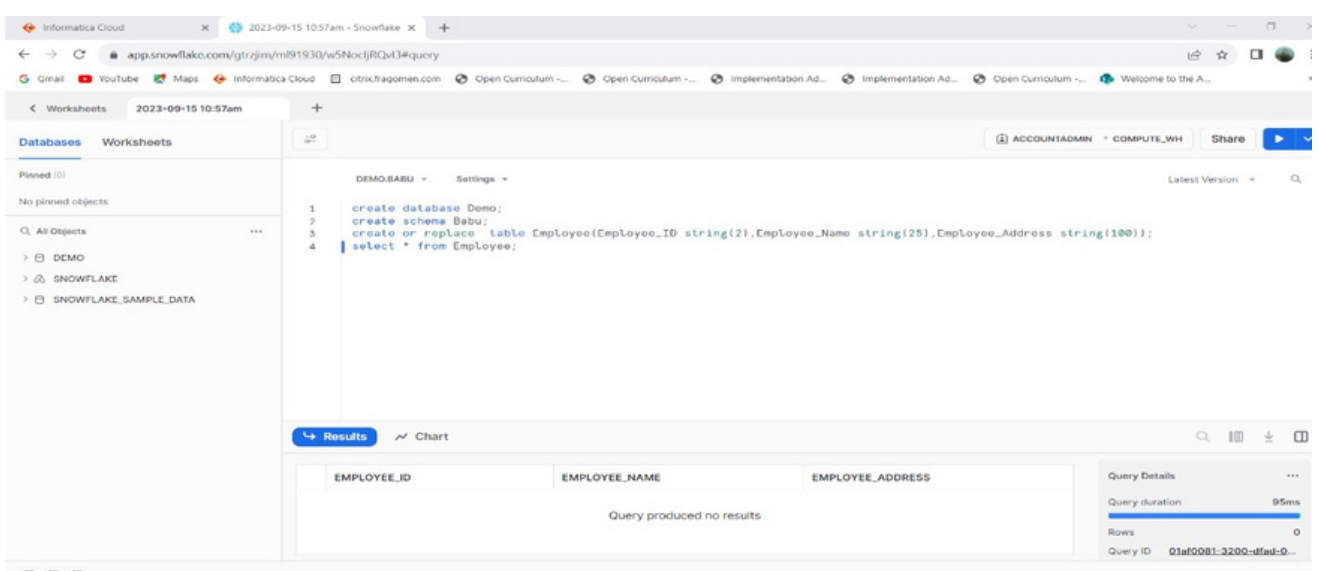

### **Migrating data from FlatFile to Snowflake using IICS**

As we have already created the connectors for FlatFile and Snowflake, we need to create a new mapping. Select IICS->Data Integration->new

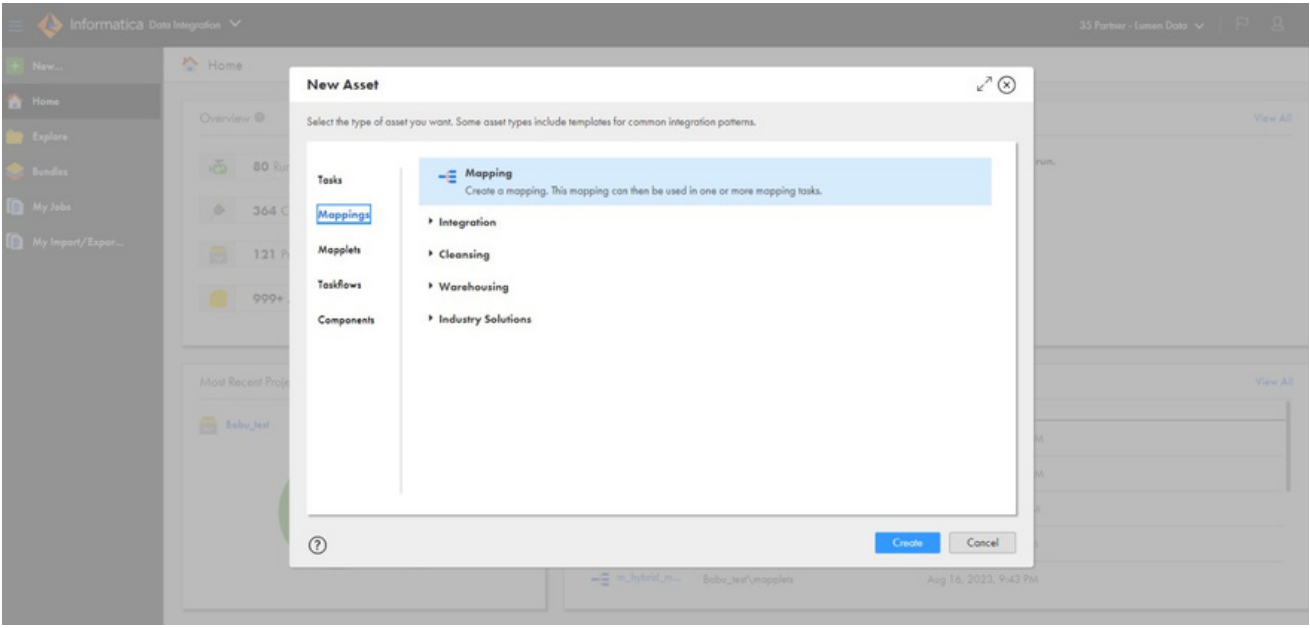

- Create new mapping under 'mapping' and rename it according to the job.
- Now select 'source' and fill in the details by selecting the view option.
- Fill in the connection details and the table name in the appropriate columns, as shown below.

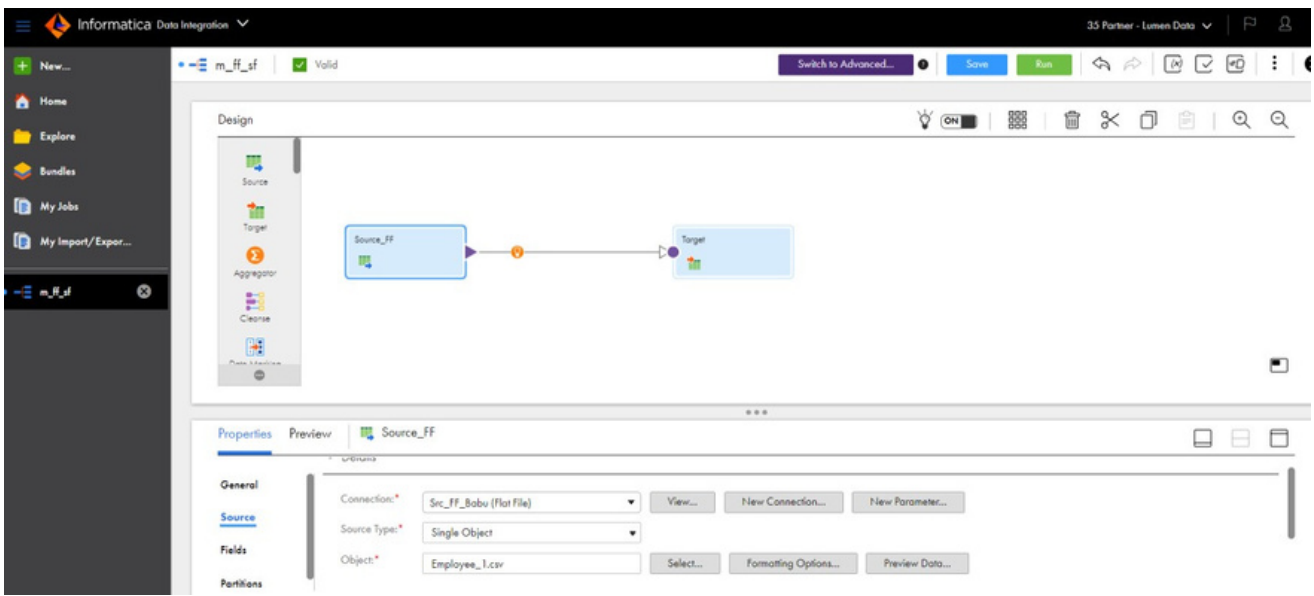

- Now, select the target and fill in the details by selecting the view option.
- Mention the connection details and the table name in theappropriate columns.
- In Target, if the table is created in Snowflake select the table we previously created in Snowflake or create a new one here.

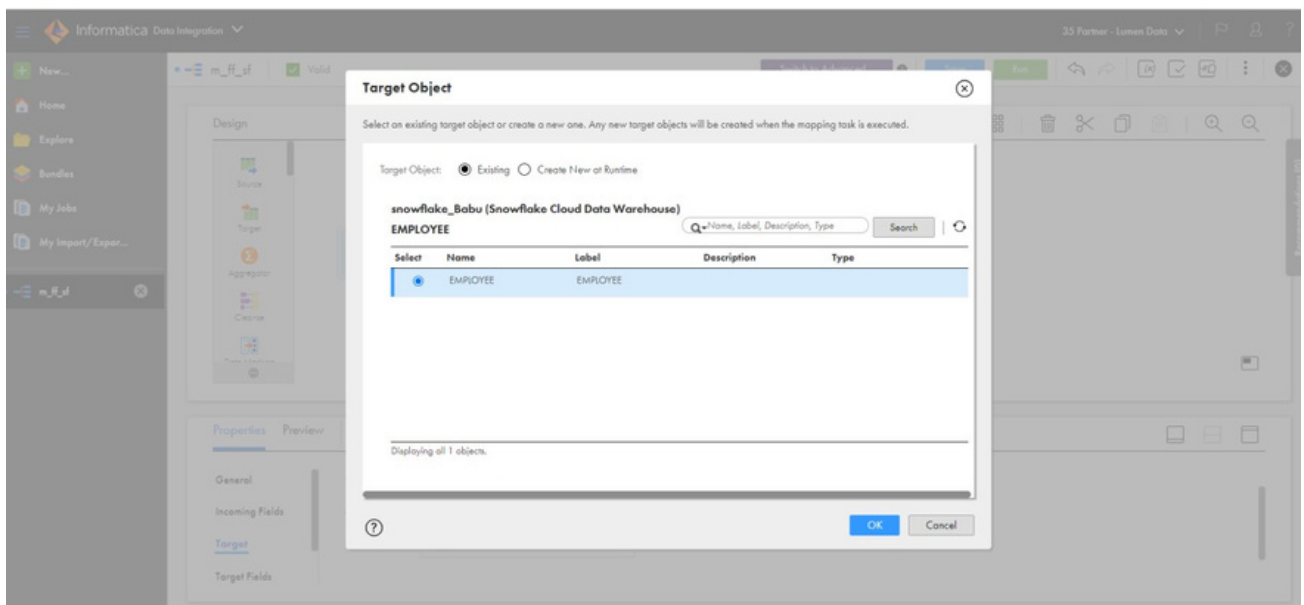

If you have created a table in Snowflake, you should map the field mapping.

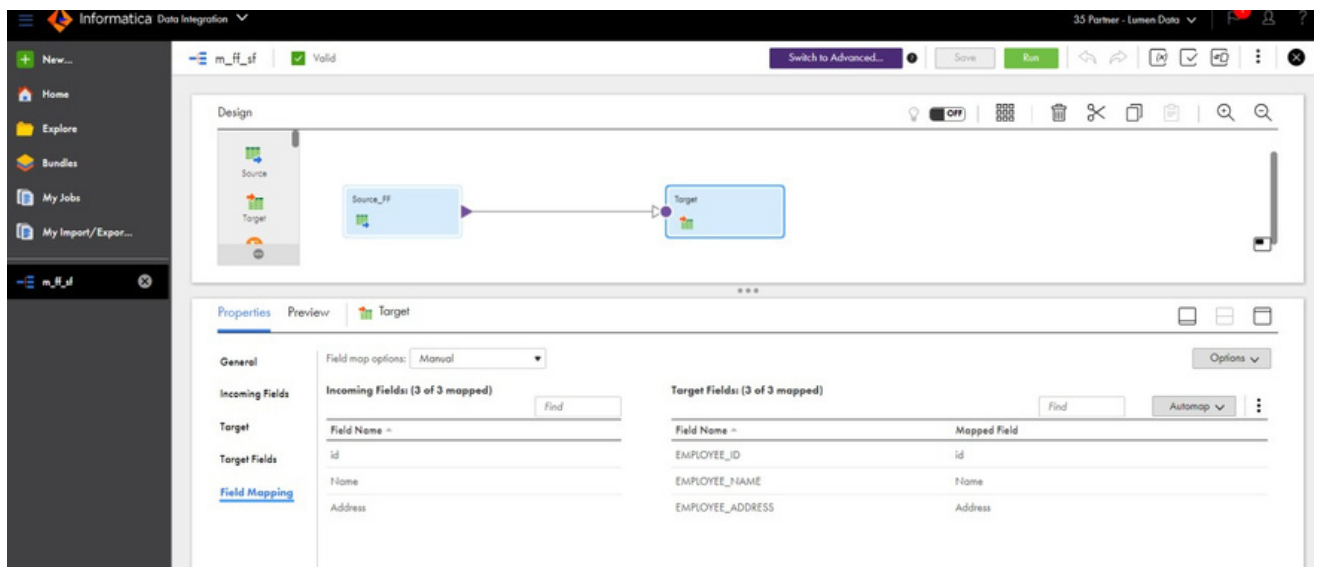

• Save the mapping and run it.

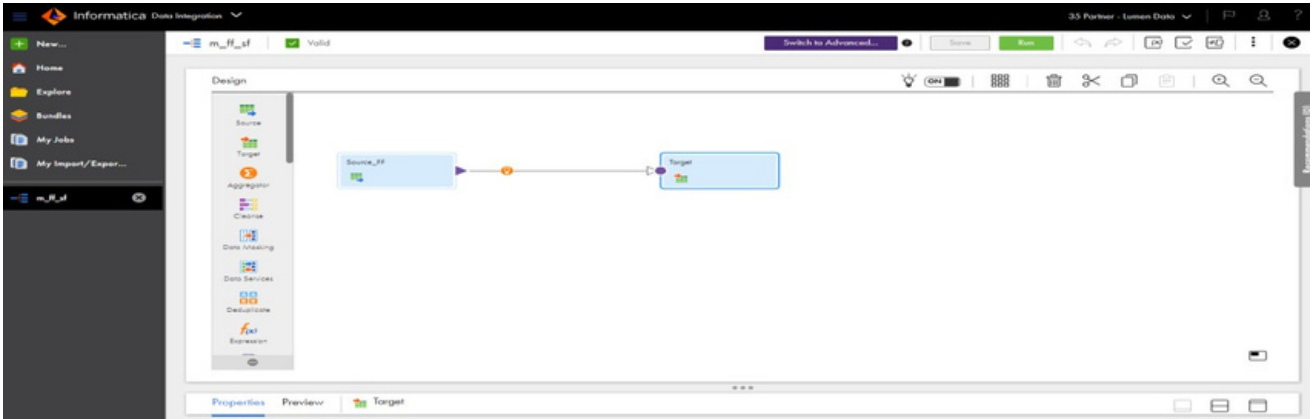

- Once you run the mapping, you should be able to see the job that you ran in the section IICS->Data integration ->my jobs
- Once the status is a success, you will see the table object in Snowflake.

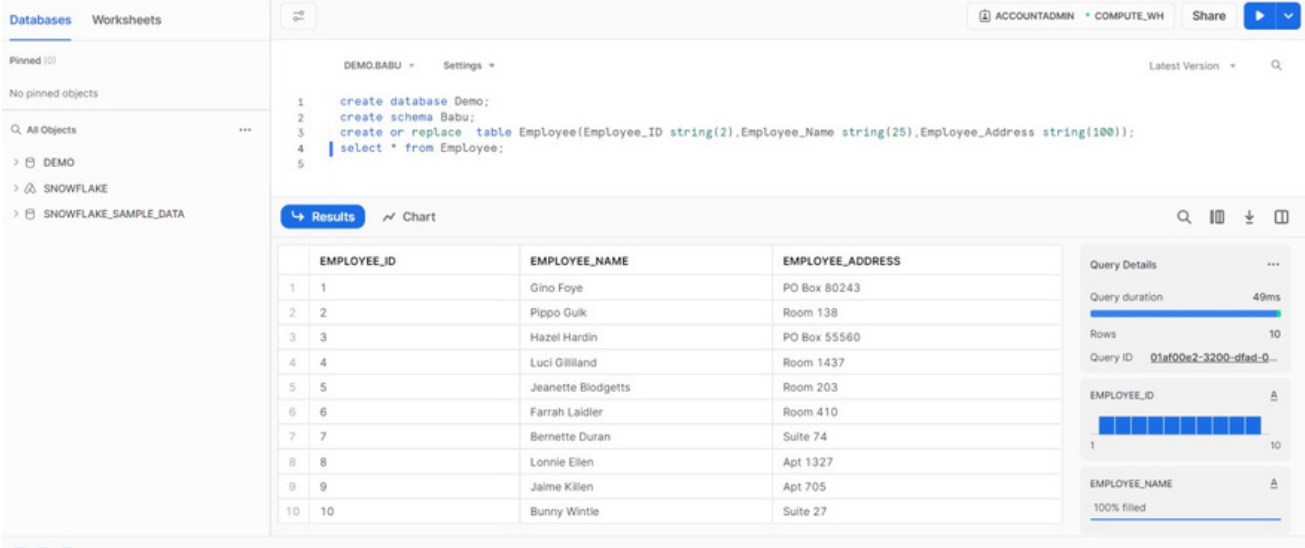

#### **A B O U T L U M E N D A T A :**

[LumenData](http://www.lumendata.com/) is a leading provider of Enterprise Data Management, Cloud & Analytics solutions. We help businesses navigate their data visualization and analytics anxieties and enable them to accelerate their innovation journeys. Founded in 2008, with locations in multiple countries, LumenData is privileged to serve over 100 leading companies, including KwikTrip, Versant Health, US Food & Drug Administration, US Department of Labor, Cummins Engine, BCG, and others. LumenData is SOC2 certified and has instituted extensive controls to protect client data, including adherence to GDPR and CCPA regulations.

Get in touch to discuss how we can facilitate data-driven transformation for your organization.

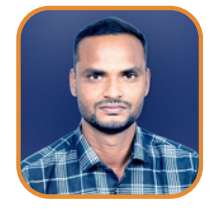

Echambari S Babu Consultant

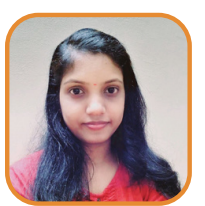

Athira NS Senior Consultant

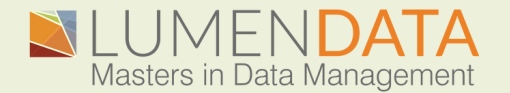

Contact us +1 (855) 695-8636 [info@lumendata.com](mailto:info@lumendata.com)

lumendata.com

#### **MEET OUR AUTHORS**